# **Slik skriver du ut på papirrull (Windows)**

- 1. [Definisjoner av sidestørrelse og utskriftsstørrelse](#page-0-0)
- 2. [Opprette et dokument](#page-1-0) [Microsoft Word](#page-1-1) [Microsoft Excel](#page-2-0) **[Microsoft PowerPoint](#page-3-0)**
- 3. [Skrive ut på papirrull](#page-4-0)

#### **Viktig merknad**

Innholdet i dette dokumentet og spesifikasjonene for dette produktet kan endres uten forvarsel.

# <span id="page-0-0"></span>**1. Definisjoner av sidestørrelse og utskriftsstørrelse**

### **Sidestørrelse (A)**

Dette er størrelsen du angir for dokumentet i programmet du vil skrive ut fra.

### **Sidestørrelse (B)**

Dette er størrelsen på dokumentet på utskriften.

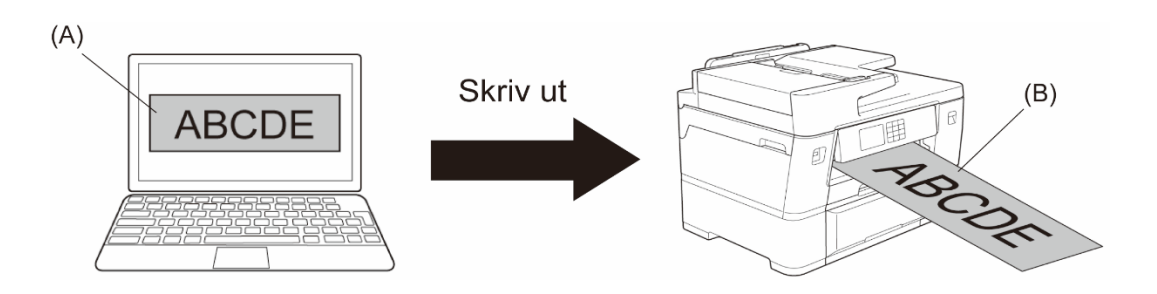

## <span id="page-1-0"></span>**2. Opprette et dokument**

Dette kapitlet beskriver hvordan du oppretter dokumenter for utskrift på papirrull i vanlige programmer.

Avhengig av programmet du bruker, kan det være begrensninger på sidestørrelsen du kan angi i programmet. For utskrifter i større størrelse, for eksempel bannere, oppretter du en mindre sidestørrelse i programmet og forstørrer den deretter når du skriver ut ved hjelp av alternativet **Skalering** i skriverdriveren.

Eksempel: For en utskrift med en bredde på 297 mm og en høyde på 900 mm, oppretter du en side med en bredde på 99 mm og en høyde på 300 mm i programmet du bruker. Sidestørrelsen som er angitt i programmet i dette eksemplet, er tre ganger mindre enn utskriftsstørrelsen, men du kan forstørre sidestørrelsen når du skriver ut.

### <span id="page-1-1"></span>**Microsoft Word**

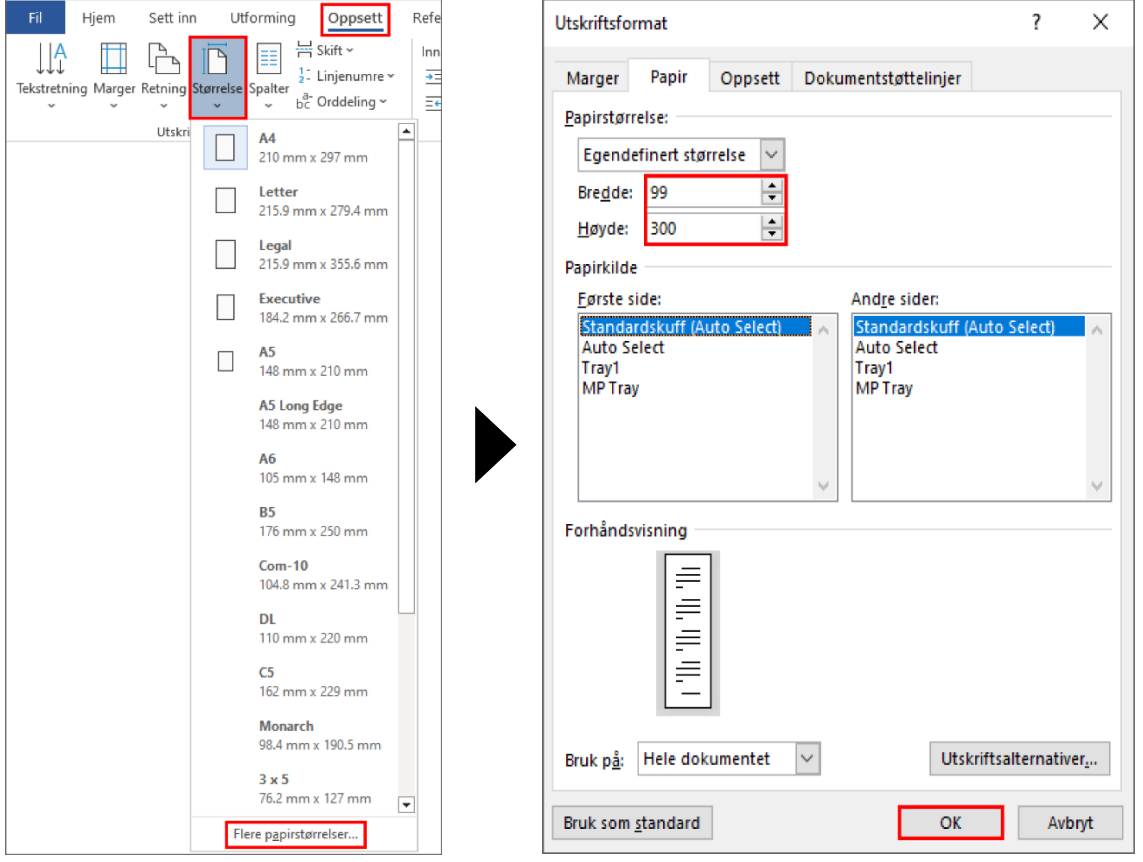

1. Klikk på **Oppsett** > **Størrelse** > **Flere papirstørrelser…**. Vinduet **Utskriftsformat** vises.

- 2. Skriv inn bredden og høyden på siden som skal opprettes, i feltet **Papirstørrelse**, og klikk på **OK**. Eksemplet viser at du må opprette et dokument av mindre størrelse enn nødvendig og forstørre det når du skriver ut. Dette er nødvendig fordi Microsoft Word ikke tillater å angi en stor sidestørrelse.
- 3. Opprett dokumentet.
- 4. Se *[Skrive ut på papirrull](#page-4-0)* for instruksjoner om hvordan du skriver ut.

### <span id="page-2-0"></span>**Microsoft Excel**

1. Klikk på **Sideoppsett** > **Størrelse** > **Flere papirstørrelser…**. Vinduet **Utskriftsformat** vises.

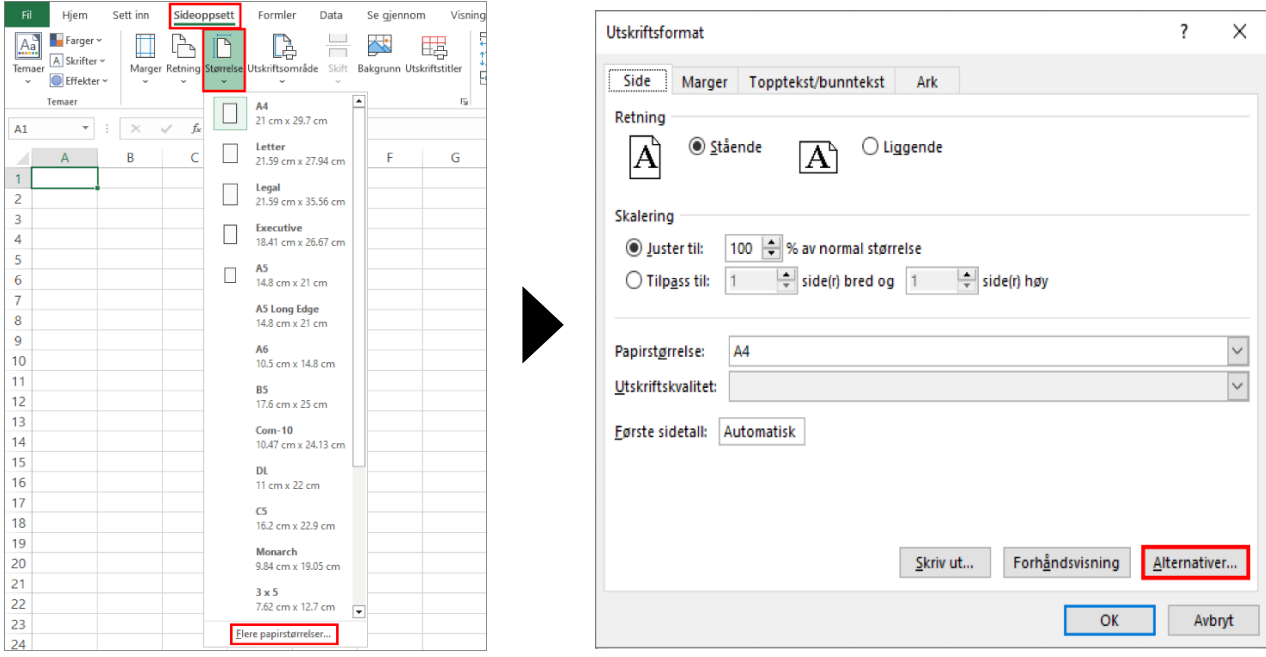

2. Klikk på **Alternativer…**.

J.

3. Velg **Rullepapir** i feltet **Medievalg**. Vinduet **Rullepapirinnstillinger** vises.

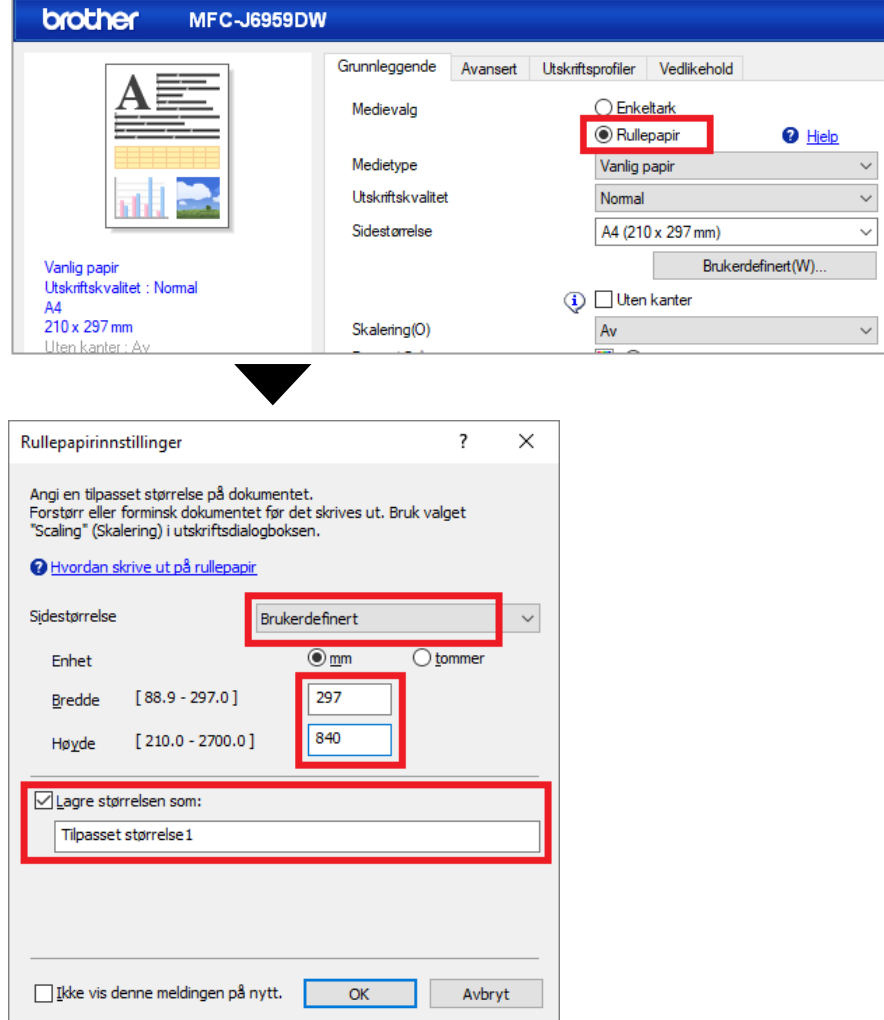

- 4. Klikk på rullegardinlisten **Sidestørrelse**, og velg deretter **Brukerdefinert**.
- 5. Skriv inn bredden og høyden på siden som skal opprettes.
- 6. Velg avkrysningsboksen **Lagre størrelsen som:**, og skriv deretter inn størrelsesnavnet du vil bruke.
- 7. Klikk **OK** for å bruke innstillingene for sidestørrelse og lukke vinduet.
- 8. Opprett dokumentet.
- 9. Se *[Skrive ut på papirrull](#page-4-0)* for instruksjoner om hvordan du skriver ut.

#### <span id="page-3-0"></span>**Microsoft PowerPoint**

1. Klikk på **Utforming** > **Lysbildestørrelse** > **Egendefinert lysbildestørrelse…**. Vinduet **Lysbildestørrelse** vises.

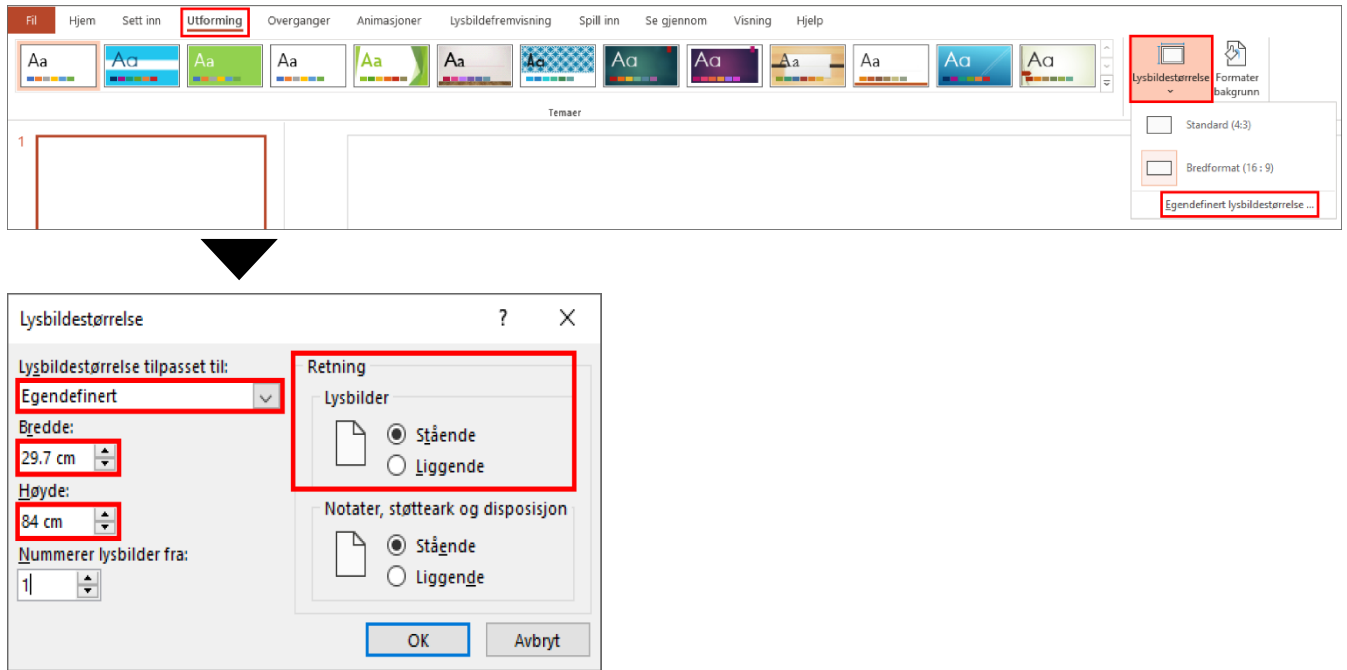

- 2. Klikk på rullegardinlisten **Lysbildestørrelse tilpasset til**, og velg deretter **Egendefinert**.
- 3. Skriv inn bredden og høyden på lysbildet som skal opprettes.
- 4. Velg alternativet **Stående** eller **Liggende** i feltet **Retning** for å angi retningen for dokumentet.
- 5. Klikk på **OK** for å bruke innstillingene og lukke vinduet.
- 6. Opprett dokumentet.
- 7. Se *[Skrive ut på papirrull](#page-4-0)* for instruksjoner om hvordan du skriver ut.

# <span id="page-4-0"></span>**3. Skrive ut på papirrull**

Følg disse trinnene for å skrive ut dokumentene dine på papirrull.

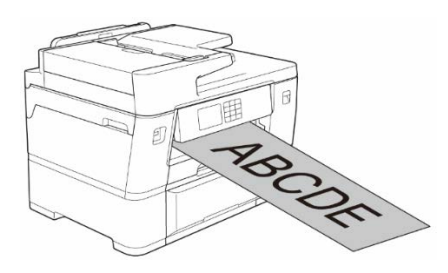

- Forsikre deg om at du har lagt en papirrull inn i skuff 2. Hvis du vil ha mer informasjon, kan du se i Online brukerveiledning.
- Du må installere Brother-programvaren hvis du vil skrive ut på papirrull. Gå til **Nedlastinger**-siden for modellen din på [support.brother.com](http://support.brother.com/) for å installere driveren og programvaren.
- 1. Velg utskriftskommandoen i programmet.
- 2. Velg modellnavnet, og klikk deretter på knappen for skriveregenskaper eller -innstillinger.

Vinduet for skriverdriver vises.

- 3. Klikk på fanen **Grunnleggende**.
- 4. Velg **Rullepapir** i feltet **Medievalg**. Vinduet **Rullepapirinnstillinger** vises.

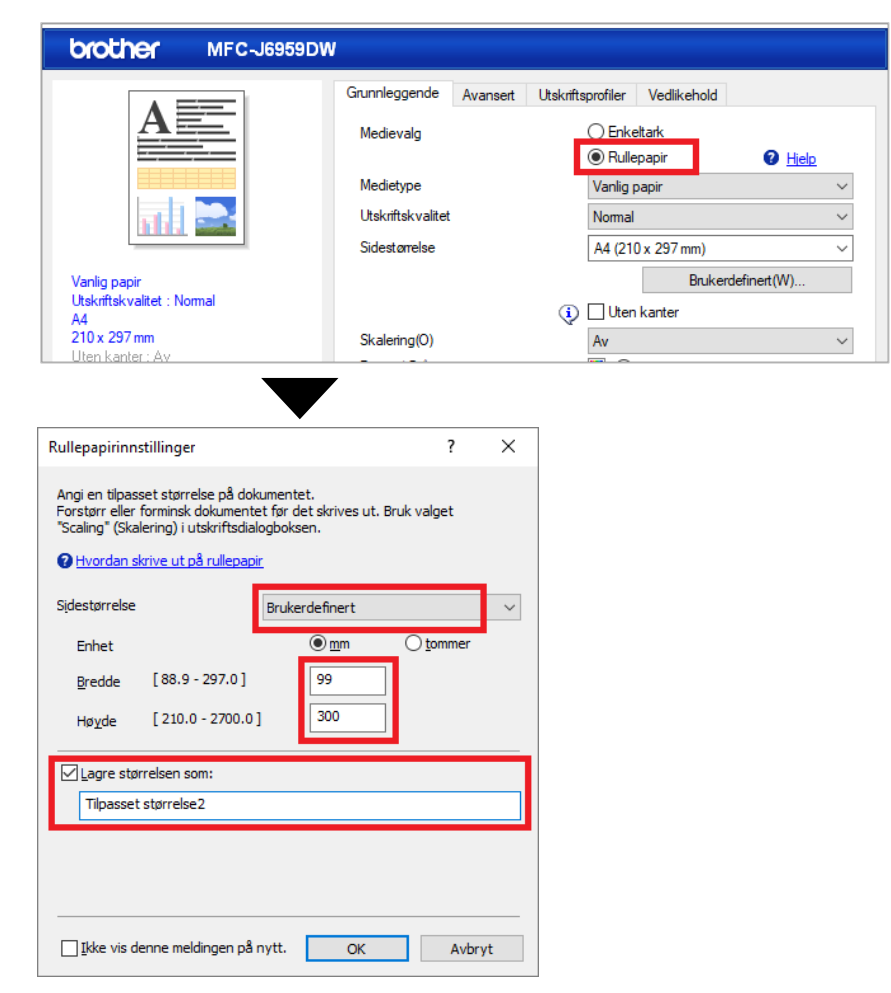

- a. Klikk på rullegardinlisten **Sidestørrelse**, og velg deretter **Brukerdefinert**.
- b. Skriv inn bredden og høyden på siden som ble opprettet i programmet.

Hvis sidestørrelsen som opprettes i programmet, ikke er den samme som den faktiske utskriftsstørrelsen, skriver du inn sidestørrelsen.

c. Velg avkrysningsboksen **Lagre størrelsen som:**, og skriv deretter inn størrelsesnavnet du vil bruke.

Dette trinnet er viktig når du skriver ut uten kanter på papirrull.

- d. Klikk **OK** for å bruke innstillingene for sidestørrelse og lukke vinduet.
- 5. Klikk rullegardinlisten **Medietype**, og velg deretter papirtypen du bruker.

#### **VIKTIG:**

For å få best mulig utskriftskvalitet med innstillingene du har valgt, må du alltid angi alternativet **Medietype** slik at det samsvarer med papirtypen du legger i.

6. Kontroller at riktig sidestørrelse er valgt i feltet **Sidestørrelse**, klikk deretter på rullegardinlisten **Skalering** og velg deretter alternativet for å forstørre eller redusere sidestørrelsen etter behov.

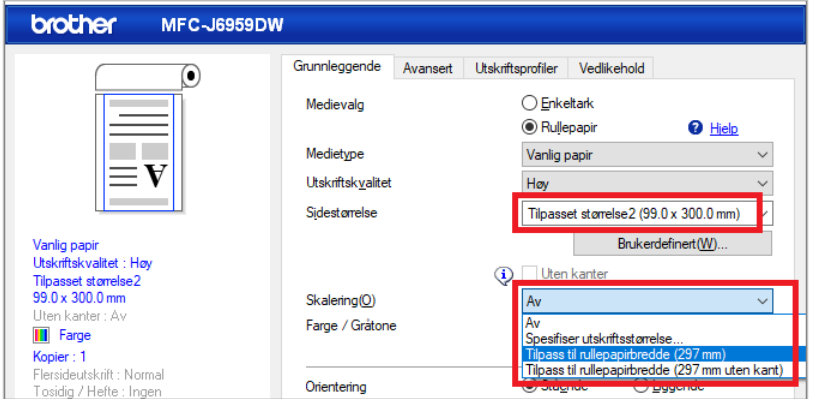

- **Av:** Velg dette alternativet hvis du vil skrive ut dokumentet uten å forstørre eller redusere sidestørrelsen.
- **Spesifiser utskriftsstørrelse:** Velg dette alternativet hvis du vil forstørre eller redusere sidestørrelsen slik at den passer til den angitte utskriftsstørrelsen.
- **Tilpass til rullepapirbredde (297 mm):** Velg dette alternativet hvis du vil forstørre eller redusere sidestørrelsen slik at den passer til bredden på papirrullen.
- **Tilpass til rullepapirbredde (297 mm uten kant):** Velg dette alternativet hvis du vil forstørre eller redusere sidestørrelsen slik at den passer til bredden på papirrullen og skrive ut uten kanter.
- 7. I delen **Farge / Gråtone** velger du alternativet **Farge** eller **Gråtone**.
- 8. Velg alternativet **Stående** eller **Liggende** i delen **Orientering** for å angi retningen for utskriften.

Hvis programmet har en lignende innstilling, anbefaler vi at du angir retningen ved hjelp av programmet.

- 9. I feltet **Kopier** skriver du inn ønsket antall kopier (1-999).
- 10. Endre de andre skriverinnstillingene etter behov.
- 11. Klikk på **OK**.
- 12. Hvis instruksjonsvinduet for å legge i papir vises, må du lese det og deretter klikke på **OK**.
- 13. Fullfør utskriften.

#### **VIKTIG:**

• Hvis blekkpatronene har nådd slutten av levetiden sin når du skriver ut på papirrull, kan du bytte dem ut med nye blekkpatroner i samme farge og fortsette å skrive ut.

Fargetonen kan være forskjellig etter bytting av blekkpatroner.

• Kontroller at det er nok papir igjen på papirrullen før du skriver ut. Hvis det ikke er nok papir igjen på papirrullen for sidelengden du vil skrive ut, kan maskinen slutte å skrive ut midt i utskriftsjobben. Selv om det er nok papir igjen på papirrullen til utskriftsjobben, kan maskinen etterlate et tomt område nederst på utskriften.

Du kan se en veiledningsvideo som forklarer hvordan du skriver ut med papirrull, på [support.brother.com/g/d/crfu/.](https://support.brother.com/g/d/crfu/)

#### **Varemerker**

Alle vare- og produktnavn for selskaper som vises på Brother-produkter, i relaterte dokumenter og annet materiale, er varemerker eller registrerte varemerker som tilhører disse respektive selskapene.